# カメラと録画機セット

説明書

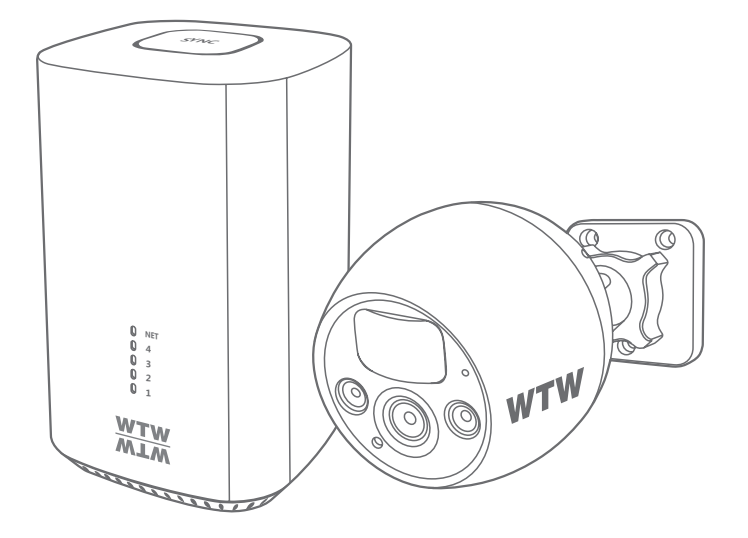

# アプリ名 : WTW-EAGLE

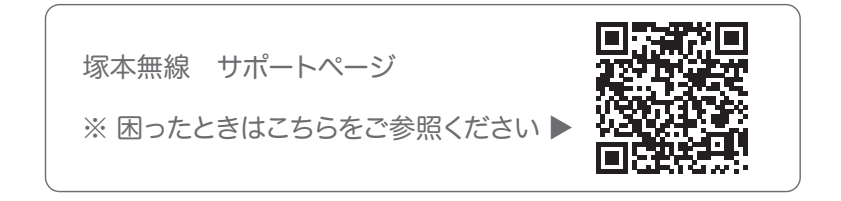

# 目次

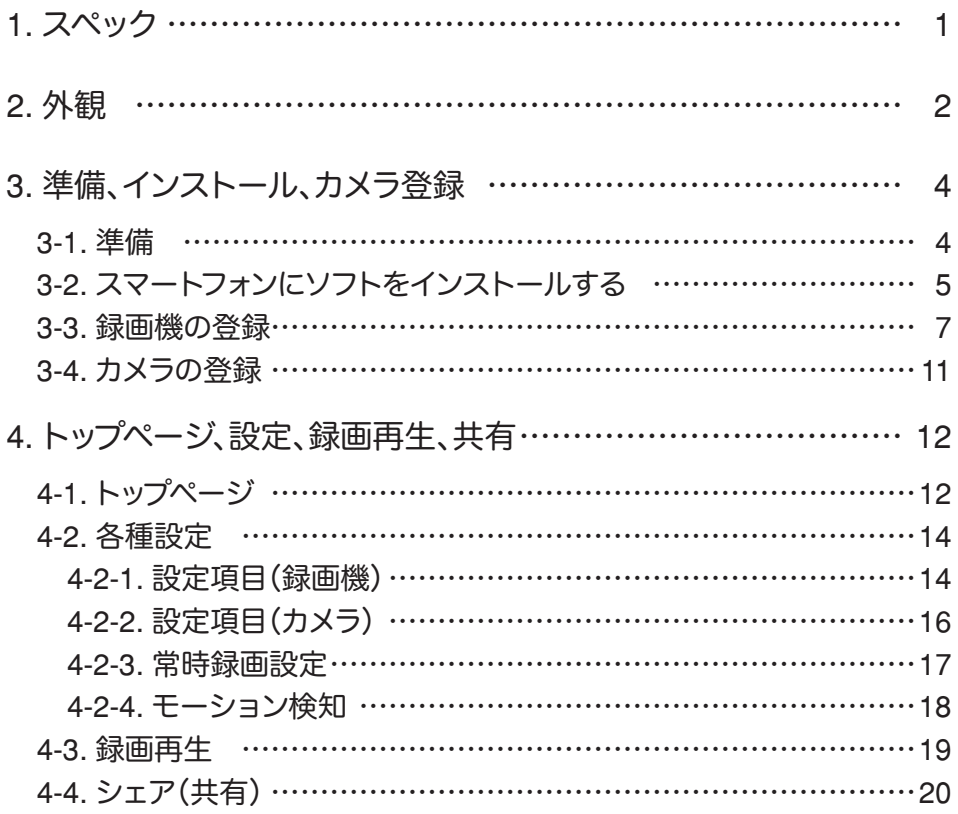

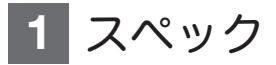

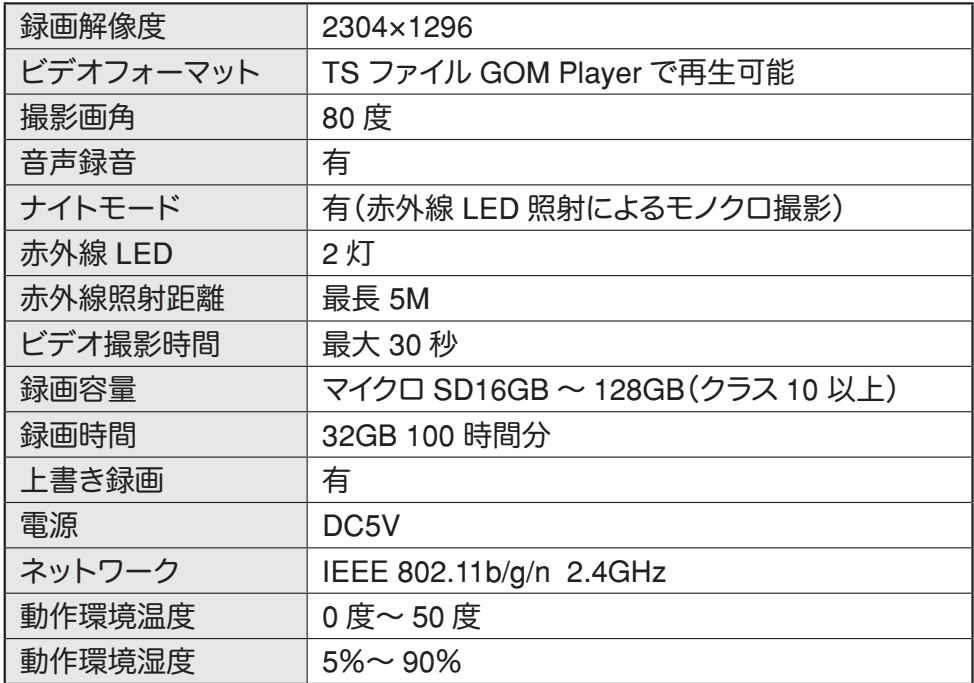

※インターネット接続は光回線に接続することを推奨します

上り3Mbps 以上確保できない環境化では正常に動作しない可能性が高い です

※ スマートフォンやパソコンで見る時 最初にアクセスしてから 10 分すると画 面が停止します

画面が止まったらもう一度アクセスし直してください

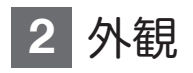

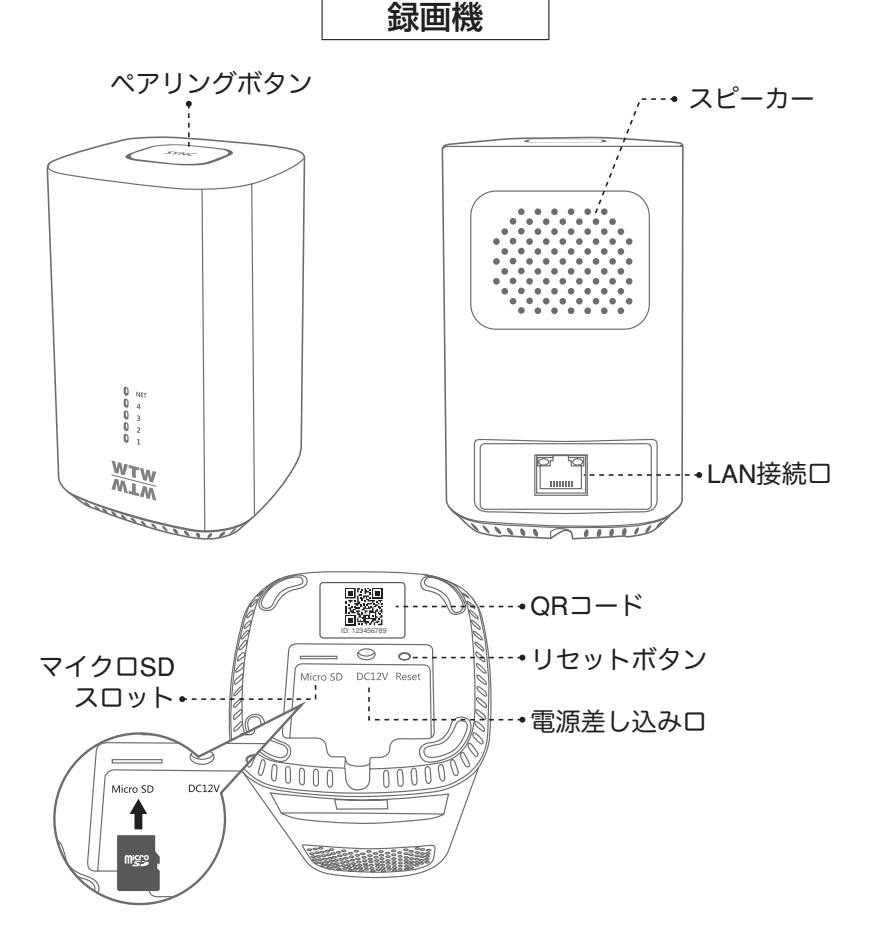

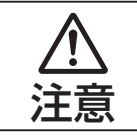

マイクロ SD カードを正しい方向に挿入してください。 必ず正規のマイクロ SD を挿入してください。 注意 正規品でないマイクロ SD カードを挿入すると故障の原因となります。

マイクロ SD カード容量 : 8 から 128 GB に対応 対応するマイクロ SD カード : class 10 以上 ファイル形式 : FAT 32

SD カードポート : マイクロ SD カードは最大 128GB に対応しています

#### ※マイクロ SD の抜き挿しは録画機の電源が OFF の状態で行ってください

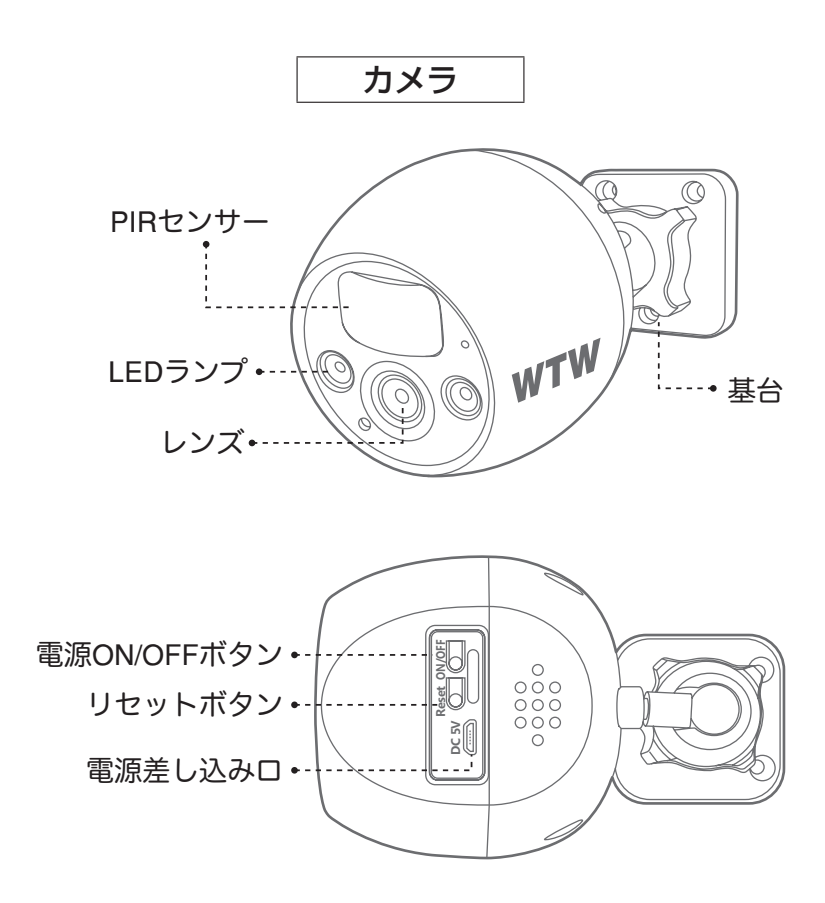

## **3** 準備、インストール、カメラ登録

3-1. 準備

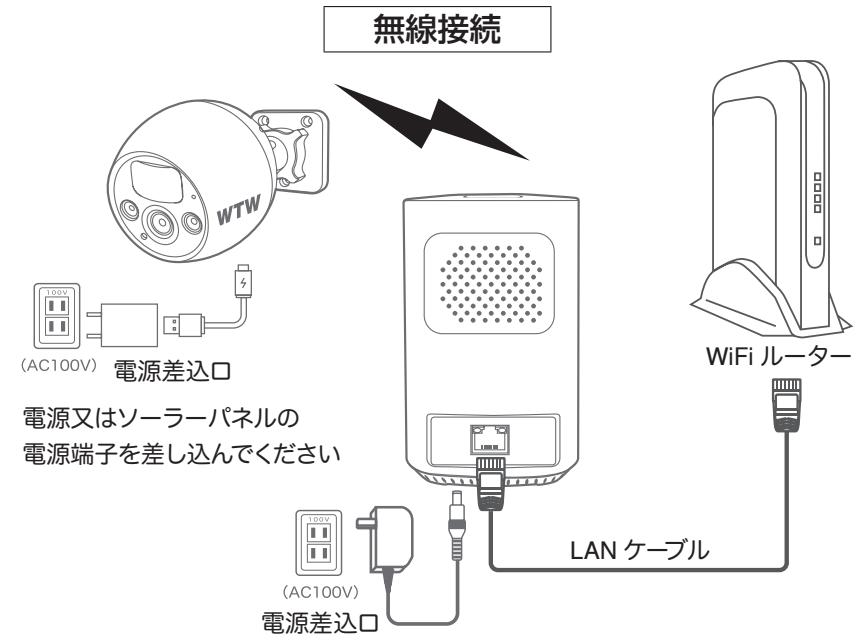

- ※本製品は インターネット接続されたルーターそのルーターに Wi-Fi 接続されたスマートフォンが必要です
- ※スマートフォンの位置情報は必ず ON にして使用してください
- ※カメラを設置する前に Wi-Fi ルーターの近くで設定を完了してください
- ※ 本製品は 2.4GHz(WPA,WPA2)を使用します 5GHz の Wi-Fi は使用できません
- ※カメラの登録設定をする時 スマートフォンによって Wi-Fi 環境が不安定もしく はインターネットに 接続されていない場合は 接続を維持しない場合があり ますこのような場合は スマートフォンの設定で【機内モード】にしていただきカ メラの登録設定が完了したら【機内モード】を解除してください
- ※モーション通知について
	- スマートフォンで映像を見ている時は モーション通知は行われません また WiFi が不安定になっている場合も モーション通知は行われません

### 3-2. スマートフォンにソフトをインストールする

アプリ名 【 WTW-EAGLE 】 iPhone の場合は APP Store android の場合は Play Store 上記の Store よりアプリをインストールしてください

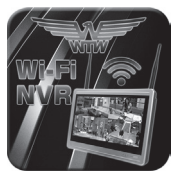

WTW-FAGL F

インストールが完了したら 【 WTW-EAGLE 】アイコン をタップしアプリを起動してください

ユーザー登録 ( 例 iPhone) アプリを起動し ①【アカウント登録】をタップしてください

② メールアドレスを入力してください

③ 利用規約にチェックを入れてください

④【OK】をタップしてください

入力したメールアドレスに system@support.eseecloud.com から

確認コード(6桁の数字)が送られますので

 $-5 -$ 

確認してください

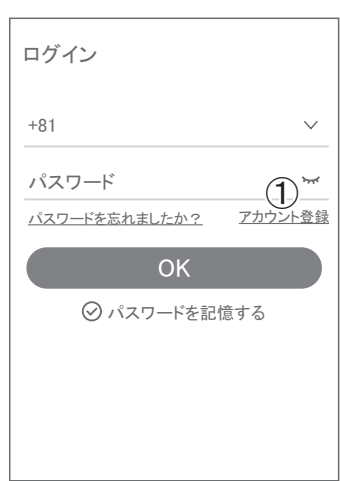

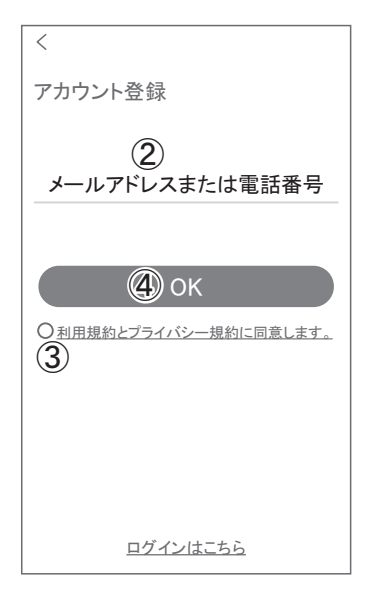

#### Hello.

Your e-mail Activation code is

# 111355

This is the verification code for the mail activation. If *vou do not activate the mailbox within 15 minutes after*  $\overline{X}$  *xeceiving the mail, the message content will be invalid.* 

This message was sent by the system, do not reply

- ⑤ 送られてきた確認コードを入力し てください
- ⑥ パスワードを任意で入力してください
- ⑦ 同じパスワードを下の段に入力してく ださい
- ⑧【 OK 】をタップしてください

パスワードは英数字使い 6 文字~ 20 文字以内で入力してください

 $-6-$ 

登録が完了したら右の写真のように なります

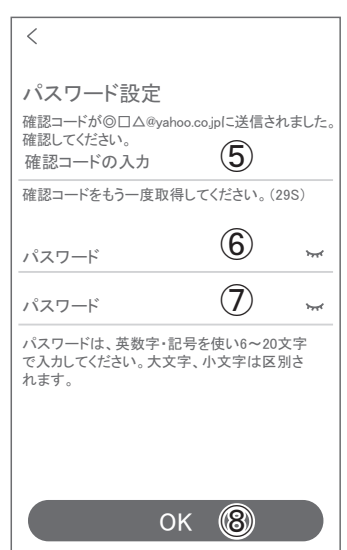

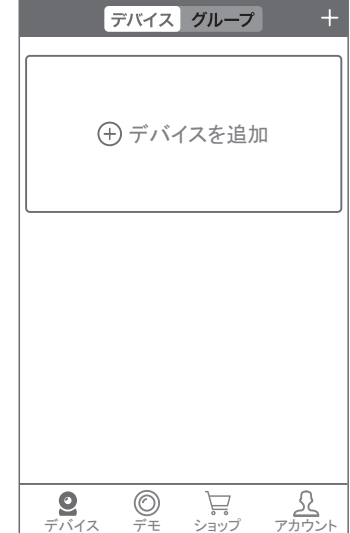

### 3-3. 録画機の登録

録画機登録のために【WTW-EAGLE】アプリを起動してください

【デバイスの追加】をタップしてください 2 台目以降の登録は右上の【+】をタップしてくだ さい

ルーター(ハブ)から有線 LAN を差し込んでくだ さい

リセットボタンを長押ししてください

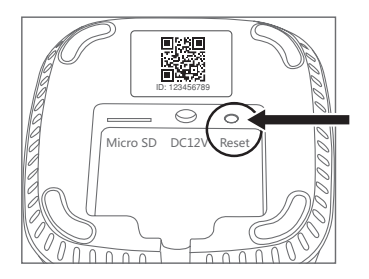

【デバイス初期化中です自動的に再起動します】 と アナウンスがありますがそのまま長押ししてく ださい

【全てのチャンネルが削除されデバイスが自動的 に 再起動します】とアナウンスがあります

録画機底面の QR コードを読み込んでください

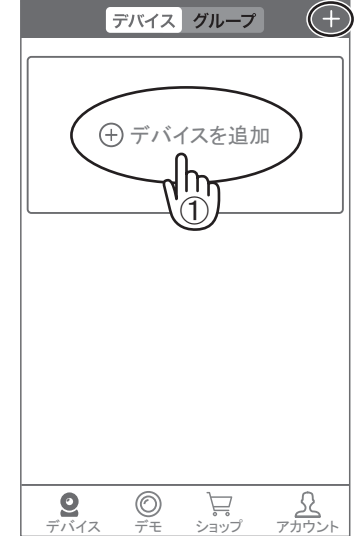

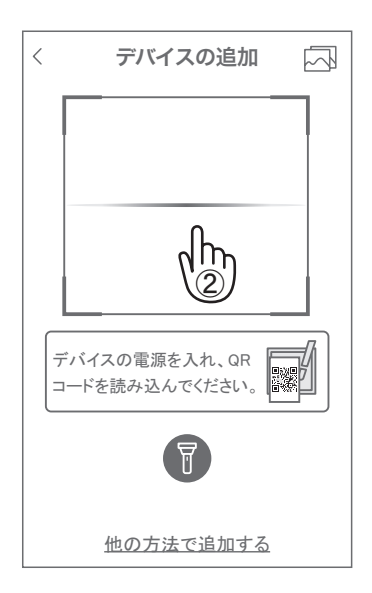

#### 【追加】をタップしてください

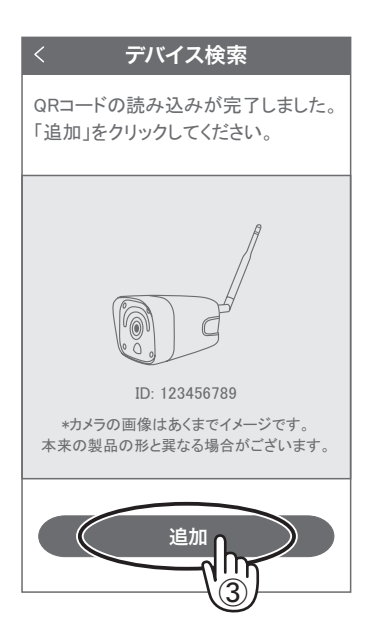

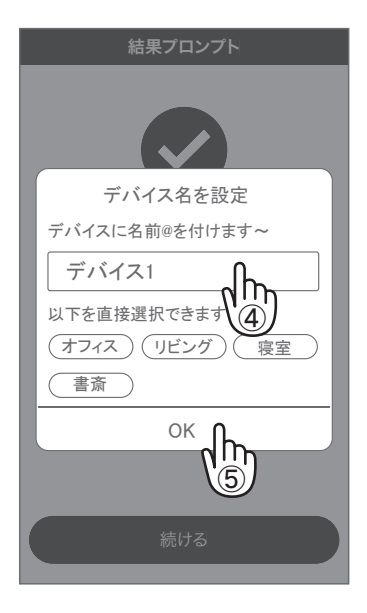

名前を付けて【OK】をタップしてください

【完了】をタップしてください

この時完了にならない場合は

LAN ケーブルがルーターと接続されていない

ルーターがネットワークに接続されていないなど の

原因により完了できない場合があります

ネットワークを確認してください

接続設定が完了すると右のようになります

右上の【…】をタップしてください

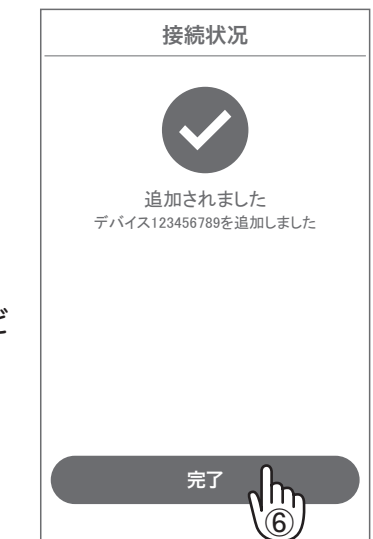

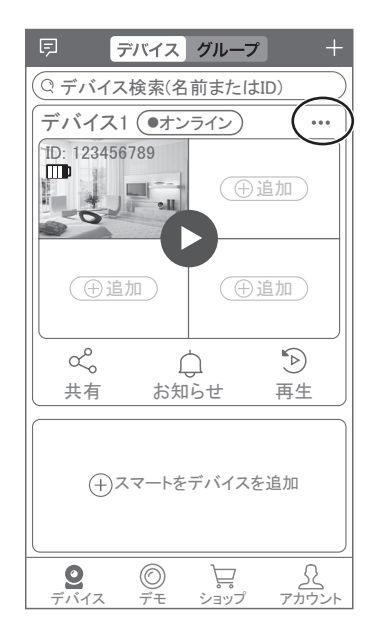

#### 【設定】をタップしてください

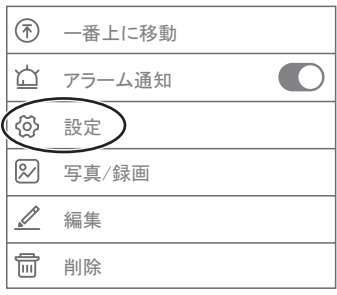

【タイムゾーン設定】をタップしてください

アジア / 東京 GMT +9:00 をタップしてくださ い

選択ができたら右上の【保存】をタップしてくだ さい

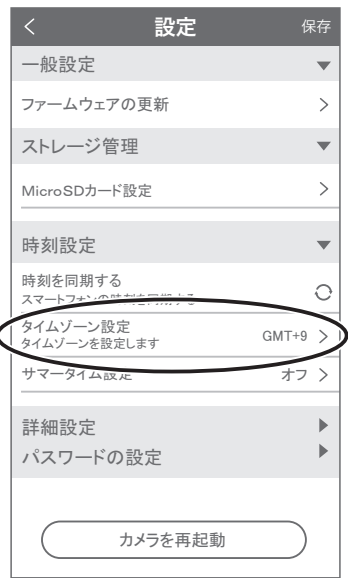

3-4. カメラの登録

緑画機 ト面の

【SYNC】をアナウンスがあるまで長押ししてください

【接続を開始します 音声メッセージを お待ちください】とアナウンスが出ます

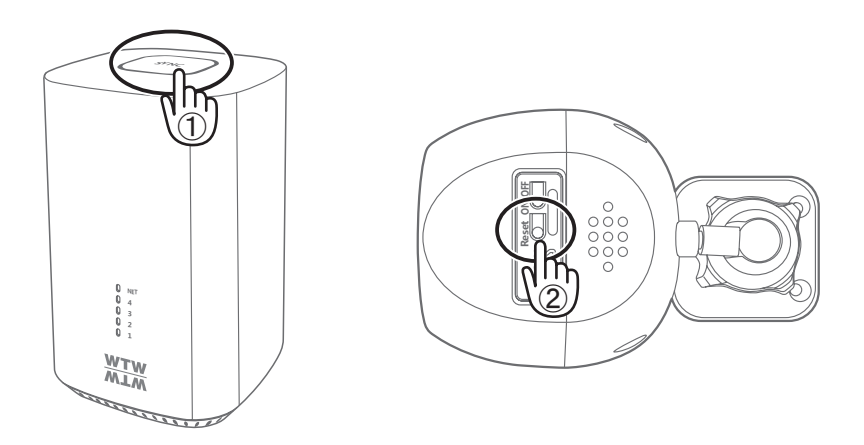

カメラの電源を ON にしてください

カメラのリセットボタンをアナウンスがあるまで 長押ししてください

カメラから【WIFI 設定中ですしばらくお待ちください】とアナウンスがあります

設定が完了すると【WIFI 接続が完了しました】の順にアナウンスがあります

録画機から【接続完了しました】とアナウンスがあれば設定完了です

## **4** トップページ、設定、録画再生、共有

#### 4-1. トップページ

- ① WTW-EAGLE の APP 設定に移行します 通知を ON にすると消えます(iphone のみ) *㻵㻰㻦㻌㻝㻞㻟㻠㻡㻢㻣㻤㻥*
- ② カメラの通信状態を表示します
- ③ カメラの ID 番号を表示します
- ④ カメラの名前の変更や削除ができます
- ⑤ カメラの映像を表示します
- ⑥ 他のスマートフォンにカメラを共有できます
- ⑦ 動体検知した映像を確認できます
- ⑧ 録画した映像を再生できます
- ⑨ デバイス表示画面に戻ります
- ⑩ デモ(現在使用できません)
- ⑪ ショップに移動します
- ⑫ ログイン内容やアプリの各種設定を表示します
- ⑬ カメラの設定画面を表示します
- ⑭ 日付時刻表示します
- ⑮ 通信速度を表示します
- ⑯ 使用しません
- ⑰ 画面 横表示切り替え
- ⑱ 録画した映像を再生できます
- ⑲ 4 分割・1 画面表示モード
- ⑳ 画面表示画質の変更が出来ます
- ㉑ アラーム(カメラのビープ音)
- ㉒ ライト:赤外線(夜間赤外線が作動し白黒撮影)・ フルカラー(夜間ホワイト LED が作動し カラー撮影シマート(センサーライト作動: モーション働くとホワイト LED 作動、通 常は赤外線撮影)
- ㉓【長押しで話す】を押しながら話すとカメラから音 声が出ます。
- 
- ㉕ スマートフォンに写真を記録します
- ㉖ カメラからの音声が聞こえます
- ㉗ スマートフォンに動画を記録します

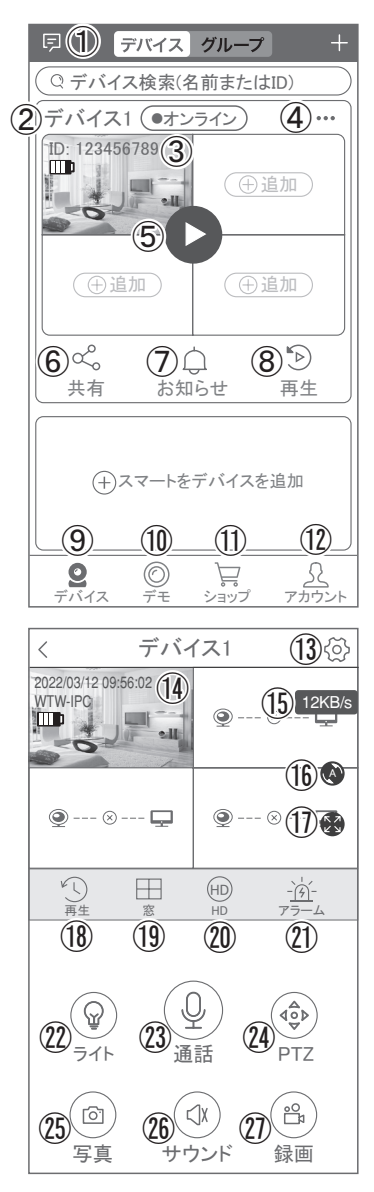

② 上下左右の操作ができます インパンの インスク ※ ③ ②を押したとき「アクセス拒否」 と出る場合は スマートフォンの設定から アプリに対して写真やストレージ 項目を許可設定にしてください

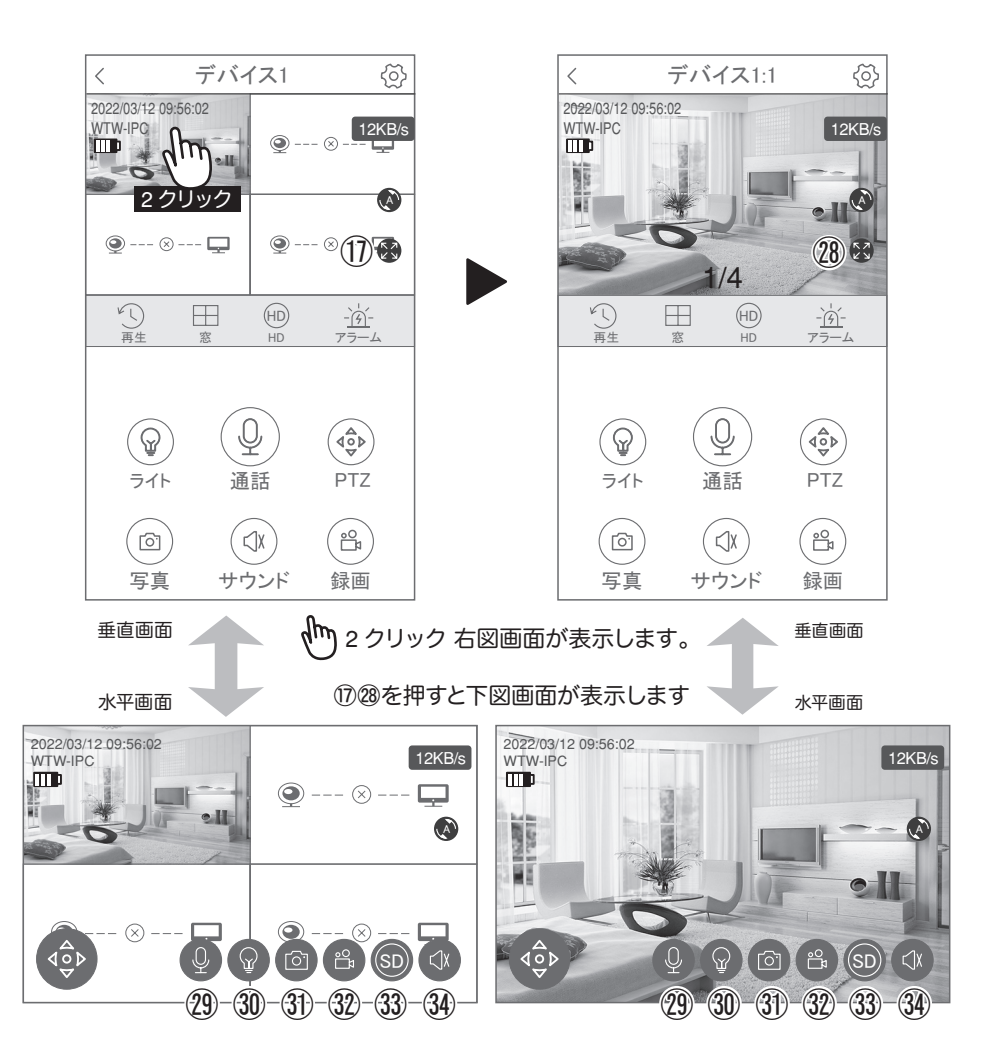

- ㉘ 参照 ⑰ ( 画面 横表示切り替え )
- ② 参照 23 (【長押しで話す】を押しながら話すとカメラから音声が出ます。)
- 30 参照 ② (ライト:赤外線(夜間赤外線が作動し白黒撮影)・フルカラー(夜間ホワ イト LED が作動しカラー撮影)・スマート(センサーライト作動:モーション働く とホワイト LED 作動、通常は赤外線撮影) )
- ㉛ 参照 ㉕ ( スマートフォンに写真を記録します )
- ㉜ 参照 ㉗ ( スマートフォンに動画を記録します )
- ㉝ 参照 ⑳ ( 画面表示画質の変更が出来ます )
- ㉞ 参照 ㉖ ( カメラからの音声が聞こえます )

### 4-2. 各種設定

### 4-2-1. 設定項目(録画機)

録画機の設定にはアプリを起動した画面で【…】 をタップしてください

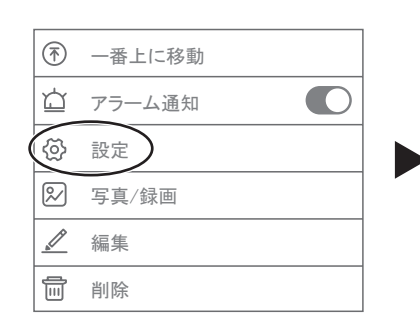

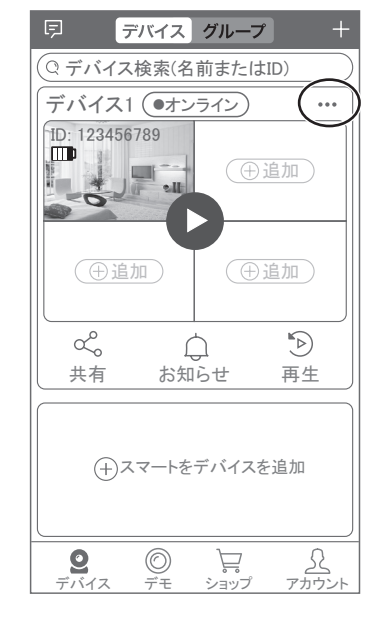

【 設定 】をタップしてください

# デバイス情報 ①デバイス ID :カメラの ID を表示します 2モデル :録画機のモデル番号を 表示します ③デバイスバージョン:カメラのバージョンを表示 します

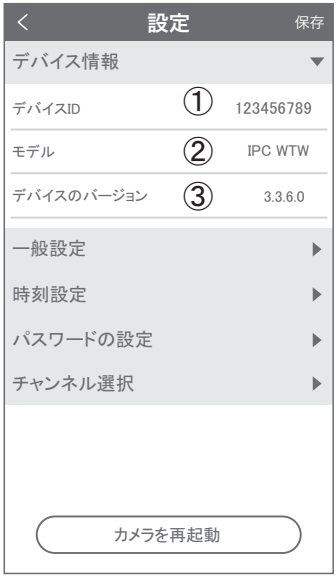

一般設定

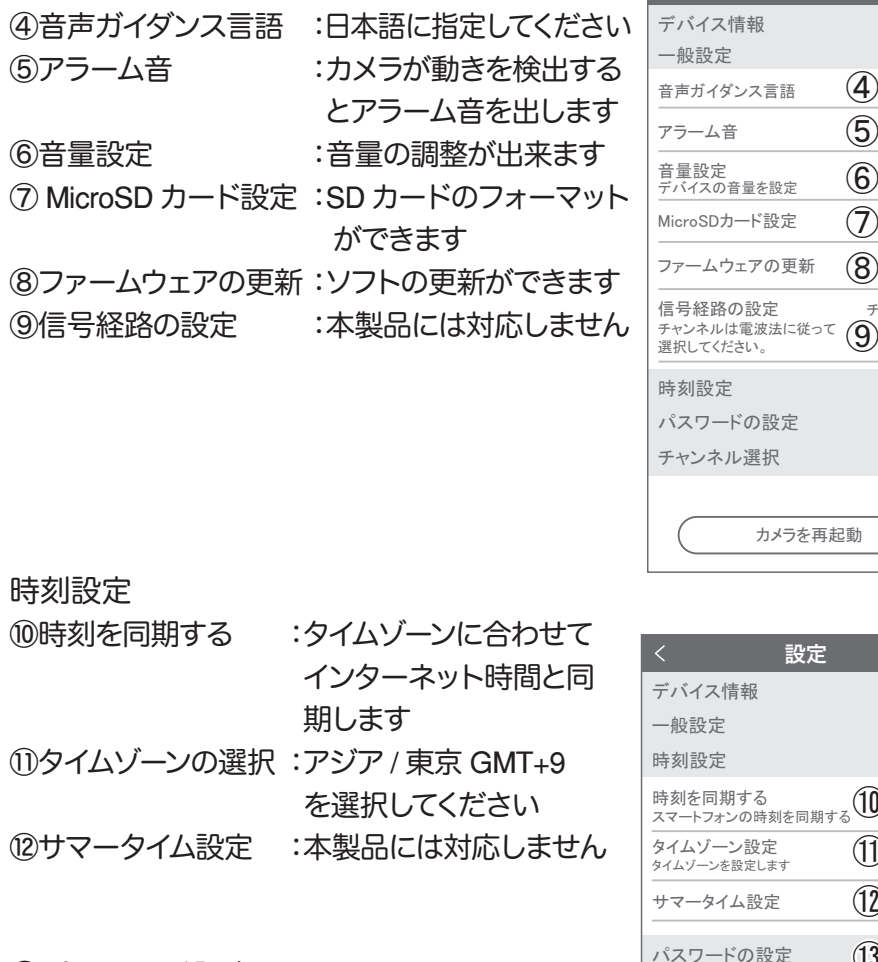

(3)パスワード設定

録画機にアクセスする時のパスワードを変更 できます

登録直後のパスワードは なしです

⑭チャンネル選択

各カメラの設定を表示します

設定 保存 䝕䝞䜲䝇ሗ  $\mathbf{P}$  $\mathbf{p}$  $\overline{\mathbf{v}}$ 時刻を同期する<br>スマートフォンの時刻を同期する  $\circ$ タイムゾーン設定 (1) GMT+9 …<br>設定します **12** 䝃䝬䞊䝍䜲䝮タᐃ オフ > 丁 の設定  $\overline{\mathbf{v}}$ ユーザー名 admin  $\rightarrow$ パスワード  $(1)$ チャンネル選択  $\bar{\mathbb{P}}$ カメラを再起動

演撰

 $\overline{\left( 1\right) }$ 

カメラを再起動

設定 保存

 $\circled{5}$  $\circled{4}$ 

 $\circled{6}$  $\circled7$  $\circled{8}$ 

日本語 >

 $\begin{array}{c}\n\hline\n\end{array}$  $\overline{\mathbf{v}}$ 

オン

 $\mathcal{P}$  $\, >$  $\,>$ 

 $\blacktriangleright$  $\mathbf{P}$  $\blacktriangleright$ 

チャンネル14 >

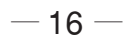

#### 4-2-2. 設定項目(カメラ)

#### 【〈②】を押し、設定モードに移ります

 $\langle$ 

W 9

2022/03/12 09:56:02 WTW-IPC

デバイス1

 $\textcircled{\scriptsize{H}}$ 

 $\overline{A}$ 

窓

 $\Box$ 

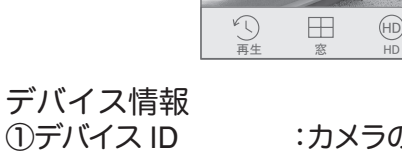

:カメラの ID 番号を表示 します ②デバイスモデル :デバイス名表示します ③デバイスバージョン :カメラのバージョンを表

 $=$ 

 $-\underline{\hat{\mathcal{D}}}-$ 

12KB/s

 $\begin{bmatrix} 1 & 1 \\ 1 & 1 \\ 1 & 1 \end{bmatrix}$ 

 $\lambda$ 

 $\frac{52}{25}$ 

示します

#### 一般設定

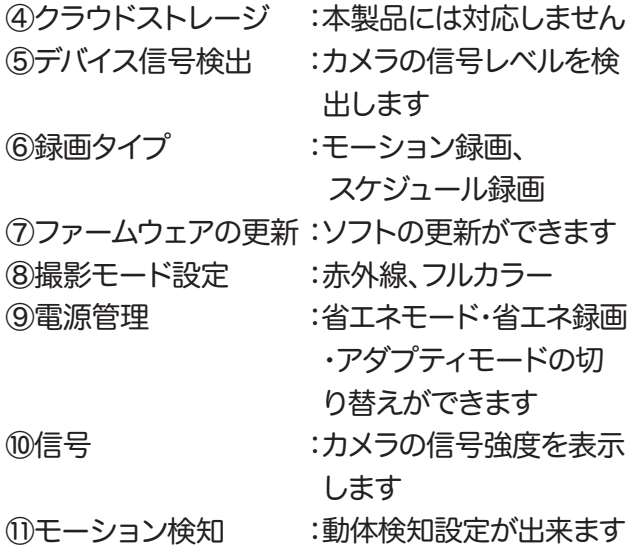

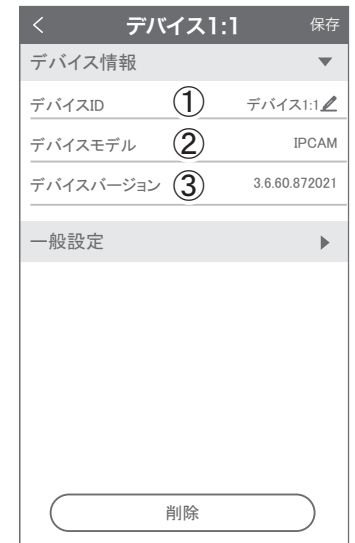

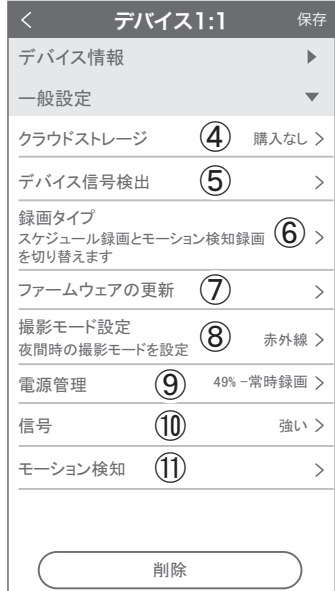

#### 4-2-3. 常時録画設定

(常時録画時はカメラに必ず常時電源を繋いでください)

カメラの設定→電源管理の順番にタップして 常時録画にチェックを入れてください

設定→録画タイプをタップしてください

スケジュール録画を ON にして録画スケジュー ルをタップしてください

録画スケジュールを設定してください 録画したい曜日の時間帯に色を付けると色の 付いた時間帯が録画できます

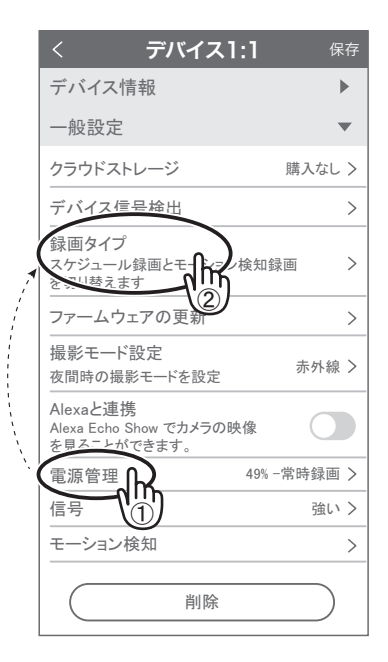

#### 4-2-4. モーション検知

カメラの設定→モーション検知の順番にタップしてください

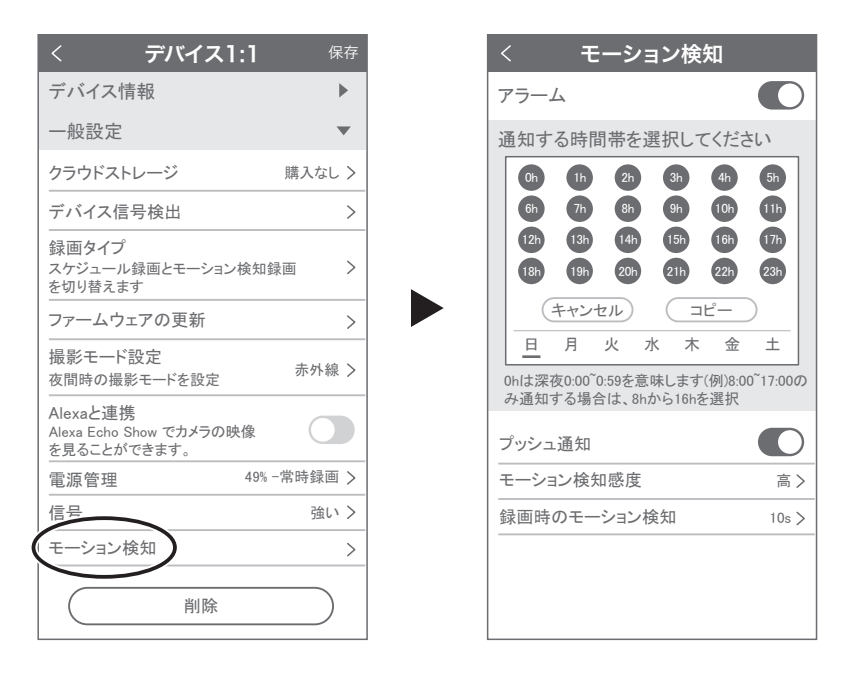

検知したい曜日の時間帯に色を付けてください

プッシュ通知 :ON にすると動きを検知すると スマートフォンに通知します

モーション検知感度 :最高、高、中、低、最低で設定できます

録画時のモーション検知 :10 秒、20 秒、30 秒で設定できます

4-3. 再生

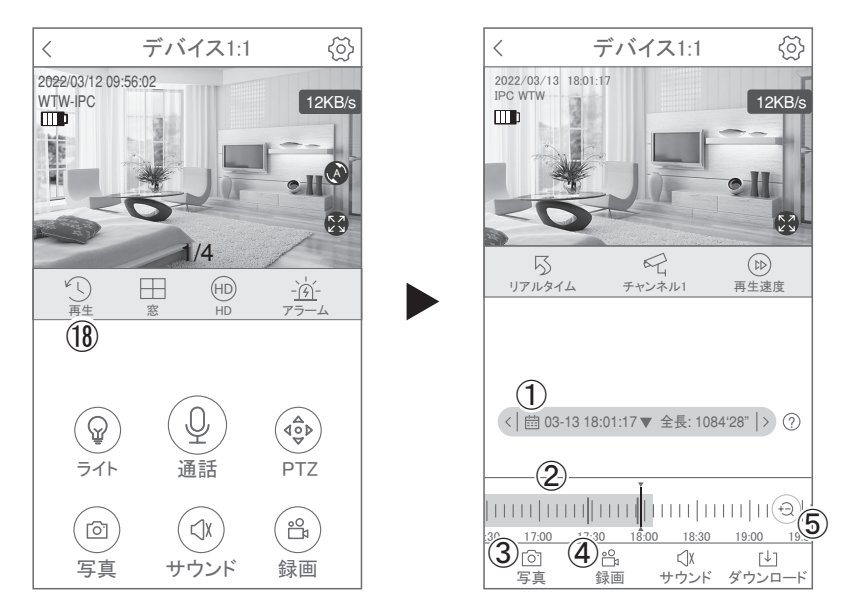

映像を見ている時に ⑱ をタップすると SD カード録画 再生モードに移行し ます

①画面中央のカレンダーマークをタップ すると日付を変更できます ②下に出てきたタイムバーから再生したい 時間帯にスライドして再生をしてください 赤色:動体検知(モーション検知) ③写真:タップするとスマートフォン内に 静止画が保存されます ④録画:タップするとスマートフォン内に動画 のバックアップが取れます ⑤表示時間の変更ができます。

パソコンでの再生(音声不可)

カメラからマイクロ SD カードを取り出してパソコンに認識させると再生でき ます

GOM Player 又は VLC Player をダウンロードして再生してください

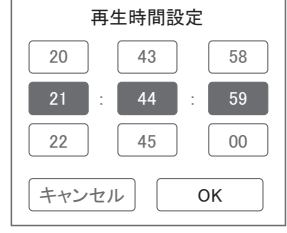

① を押すと上図画面が表示します

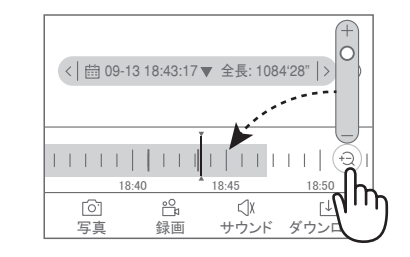

### 4-4. シェア(共有)

複数のスマートフォンで共有(シェア)する ※ 複数のスマートフォンでシェアする場合シェア

されたスマートフォンには通知が来ません 3-4 カメラ登録を参考に

1 台目のスマートフォンにカメラを登録 してください

2 台目のスマートフォンにアプリ(WTW-EAGLE) をインストールしてください

1 台目のスマートフォンにカメラの映像 を表示してください

【共有】(1) 番をタップしてください

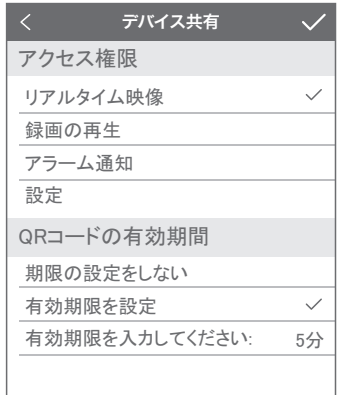

右上の【 //】をタップしてください QR コードが表示したら 2 台目の  $\mathbf{Q}$ スマートフォンのアプリ(WTW-EAGLE)を起動 してください + ボタンをタップしてください 1 台目のスマートフォンに表示されている QR コードを 2 台目のスマートフォンでスキャンしてください スキャンが完了すると共有完了です シェアの QR コード有効時間を設定できます

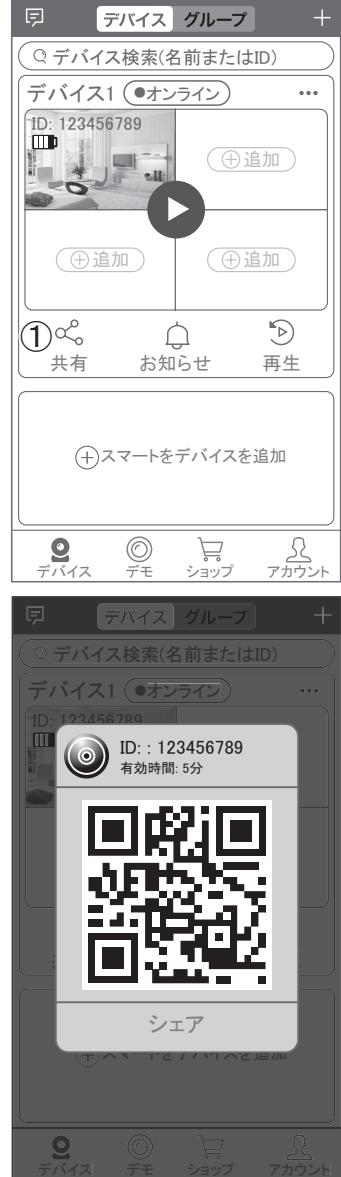